# Student Registration Guide – Grades Kindergarten-5

#### 1. Visit flys.net/flexelementary

#### 2. Select your learning experience:

• Click "Sign Up" for your selected option

## 3. Enter the registration portal:

- If you have an existing parent account, click "Parent Login"
- If not, click "Register Now"

If registering for multiple courses following traditional school year (http://elementary.flvs.net)

#### Select your child's grade level

• Click "Continue"

#### Review Course Description and Scope & Sequence

• Click "Select Courses"

# 4. Provide student details and select courses:

- Select your child's school type
- Select your child's county
- Select your child's school name
- Select your child's course(s)
- Click "Add Course(s)"

If registering for individual courses following independent schedule (http://elementary-flex.flvs.net)

# Click on the desired grade level(s) to view and select courses

## 5. Review start date and course selections:

- Review start date
- Review list of courses for both segments
- Click "Save & Continue"

#### 6. Sign Media & Directory Release:

- To opt in, sign and click "Save and Continue"
- To opt out, click appropriate boxes and click "Save and Continue"

### 7. Review parent commitments and reasons for taking:

- Check the "I Agree" box under the Statements tab
- Select your reasons for taking these courses with FLVS (check all that apply)
- Click "Save & Continue"

#### 8. Verify course selections:

- Review course selections
- Click "Continue Registration"

# 9. Provide parent/guardian and student details:

- Complete all the fields under Parent/Guardian Details and Student Details
- Select the appropriate boxes under Race and Ethnicity (Required by the Florida Department of Education)
- Click "Save & Continue"

#### 10. Confirm entered data:

- Review parent/guardian and student information
- Click "Confirm & Continue"

#### 11. Submit your registration:

- Review course selections
- Click "Submit Registration"

#### 12. Add another student (if applicable):

• If you need to register another student, click "Sign Up Another Student" and follow the same process

#### 13. Complete your registration:

- To finalize registration, your child's courses must be approved:
	- » Homeschool: parent approval
	- » Public, Private, or Charter School: school approval
- Click "Log Into FLVS" and follow the steps listed in the email (*Email sent to parent/guardian email address input during registration)*

Thank you for signing up with FLVS Flex Elementary.

If you have questions or need assistance, please visit [flvs.net/contact](http://www.flvs.net/contact) or call 407.513.3604.

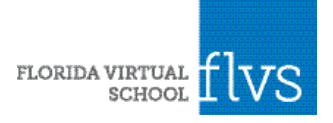

[flvs.net](http://flvs.net) | 800.374.1430 | 2145 Metrocenter Blvd, Suite 100, Orlando, FL 32835